### **Confirmation & Clearing 2022**

**The student journey**

**UCAS** 

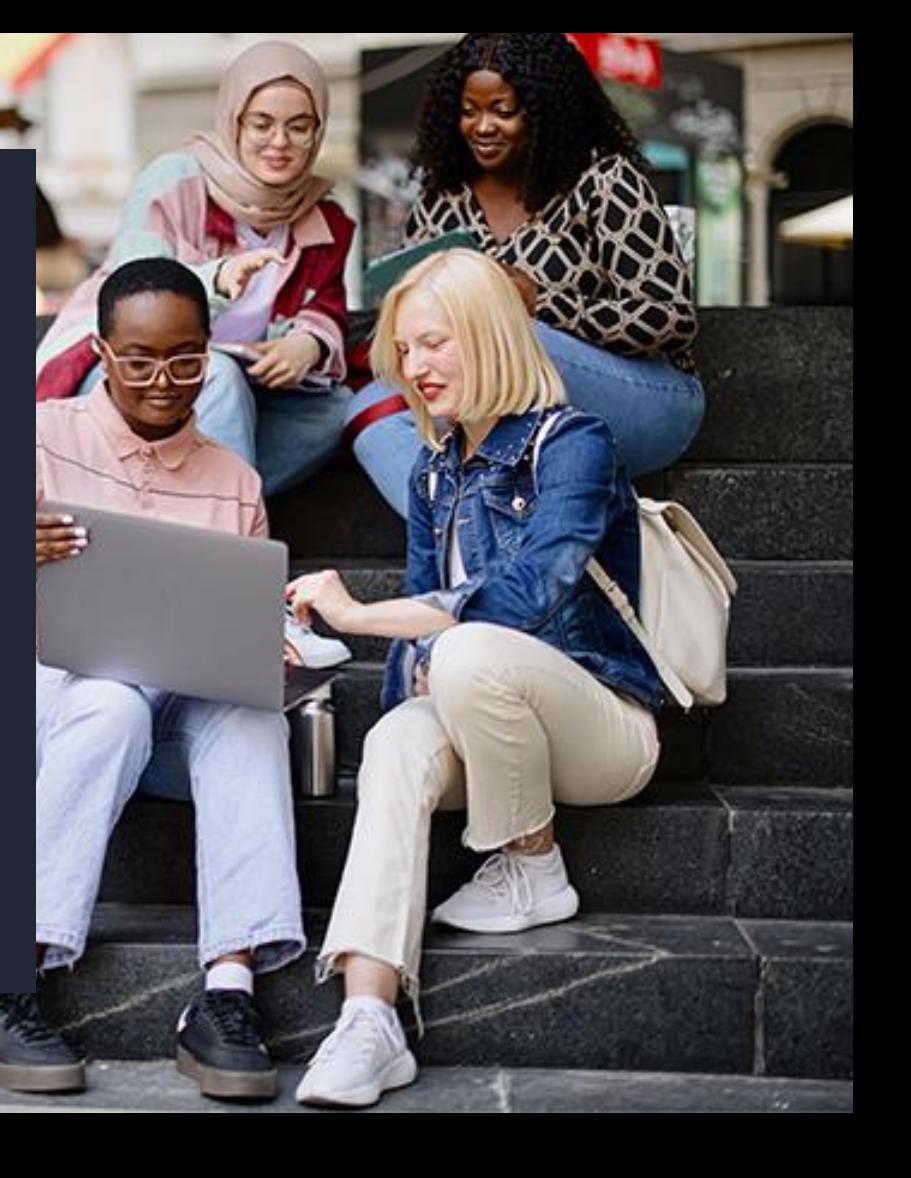

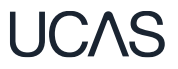

**Your Decreed ID pumbe** 

## **Waiting for confirmation (from July 5)**

If an applicant has submitted an application, they will see this card on the UCAS Hub while universities and colleges are confirming their qualifications and other entry criteria.

If a student clicks this card they will see their application with each choice that also has a blue waiting for confirmation banner.

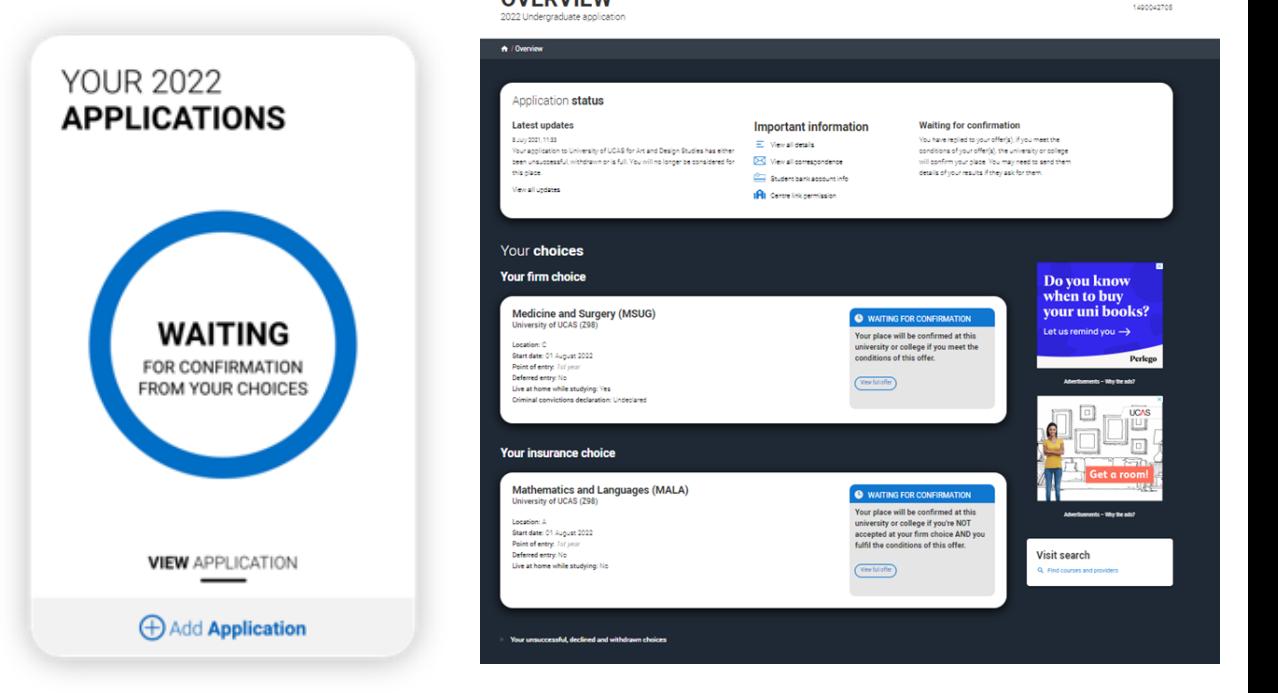

**OVERVIEW** 

## **Find a course in Clearing (from July 5)**

If an applicant has no offers and is not waiting for any decisions, or has declined any offers they received, they will see this card.

From here they can search for courses in Clearing.

An applicant must discuss their choice with the university or college first, and only add a Clearing choice if the university or college has advised them to.

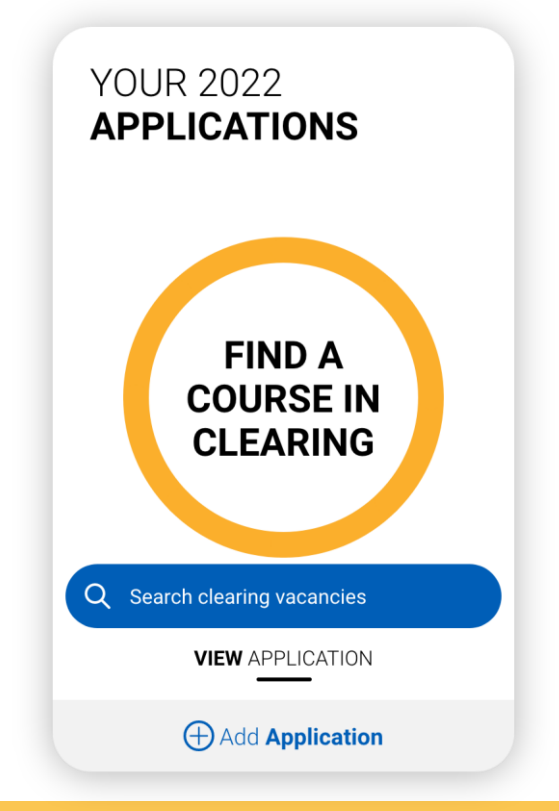

# **Making an application direct to Clearing**

If an applicant has not started an application at all, they will see a start card. All sections, including a personal statement and reference, should be completed.

### They will need to submit their application without any choices and then add their Clearing choice.

If an applicant has partially completed an application and added choices before Clearing begins (and submits their application after 30 June) their choices will be removed from the application on submission.

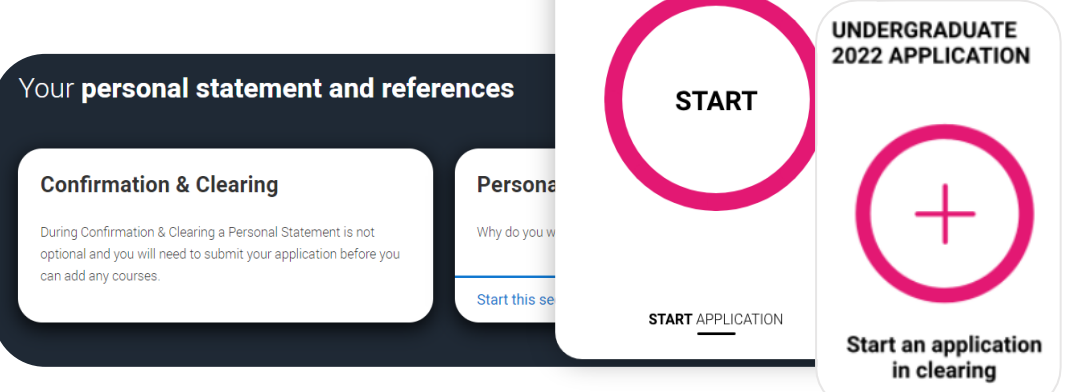

YOUR 2022 **APPLICATIONS** 

# **During the examination results embargos**

If an application has been submitted, during the results embargo periods, the applicant will be taken to a read-only version of their application.

Just before results day applications will be unavailable whilst our systems prepare for results day.

### YOUR 2022 **APPLICATIONS**

**READ ONLY** All applications are read onl our systems are prepared fo Results day. Available again 8:15am on [ Results day ]

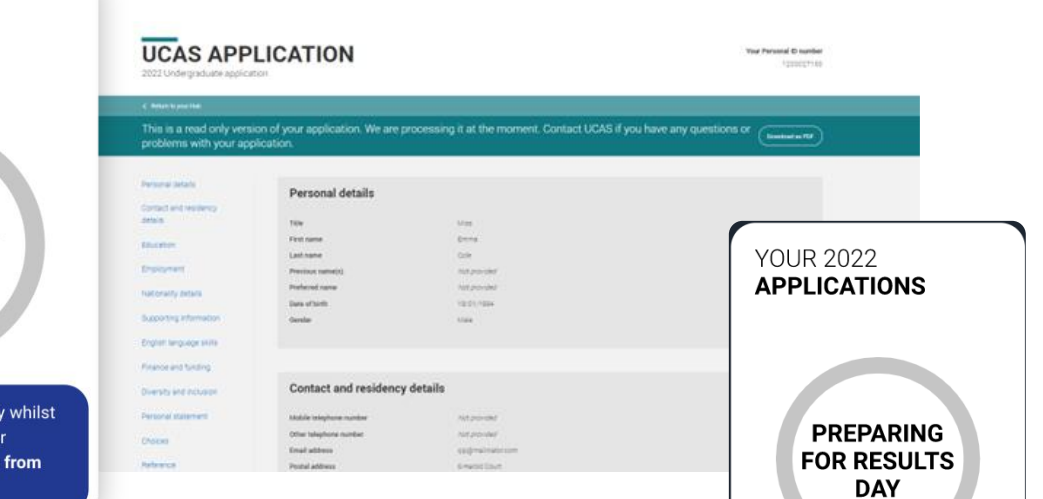

All applications are unavailable whilst our systems are prepared for Results day. Available again from 8:15am on [ Results day ]

## **On results days (18 August)**

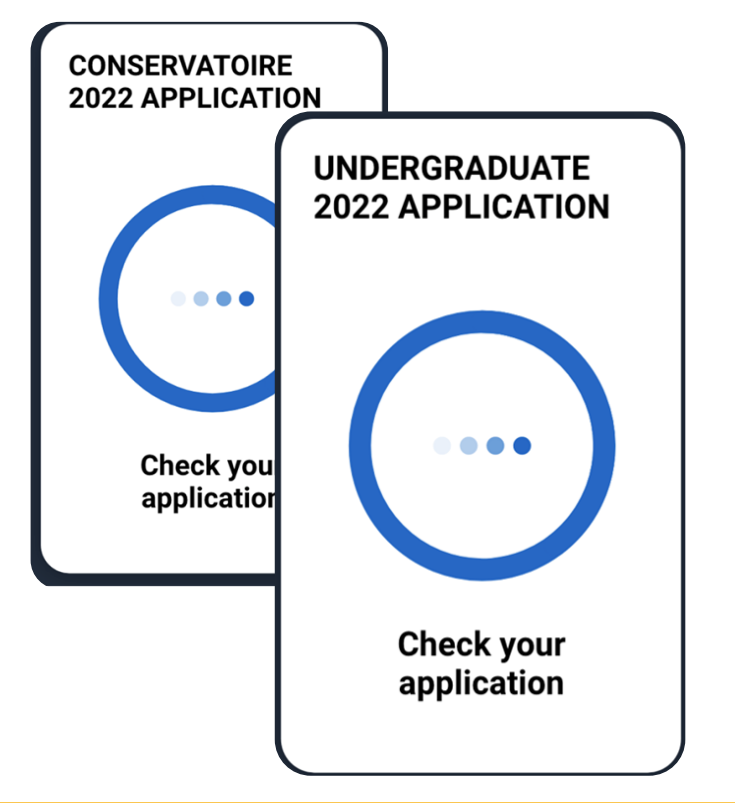

If an applicant has submitted their application and is waiting for confirmation of their offers, or if they had partially completed an application, they will see this card.

They need to select it to be taken to their application to check their status.

This card will not update to reflect the status of the application until later on results days.

Please note on 18 August the 2023 application service will be unavailable.

# **Application status**

#### **OVERVIEW Your Personal ID number UCAS Application** 116-000-7564 **1** / SECTION TITLE / Application status Latest updates **Important Information** In Clearing New offer! View all correspondence > You do not have a place at any of your ᢂ You have a new offer from University of Bristol choices. You are in Clearing. dent bank account info > New offer! Your Clearing number is 000 000 You have a new offer from University of Bristol Centre link > **Your Clearing matches >** Find a course in Clearing > View all updates > Application status Place confirmed **Latest updates Important Information** Congratulations! Your place at [uni name]

⋈ View all correspondence > for [Course title] is confirmed. Student bank account info > 围 Centre link > View all undates >

### **UCAS**

The status bar at the top of application confirms a student's status, and eligibility for Clearing.

Latest updates will reflect the latest action.

It will display their Clearing number (six digits).

Students also have a tendigit Personal ID (PID), and should be able to quote both.

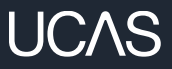

# **Application status**

Applicants may be offered an unconditional place with substantial changes to the original choice. This could mean a change to the course, start date or point of entry.

It is usually offered if an applicant didn't meet the conditions but the university or college wants to offer an alternative place.

Applicants can check the details in the application. If they have any questions or concerns about the change, they need to speak to the uni or college to find out why they've made this change.

#### Application status

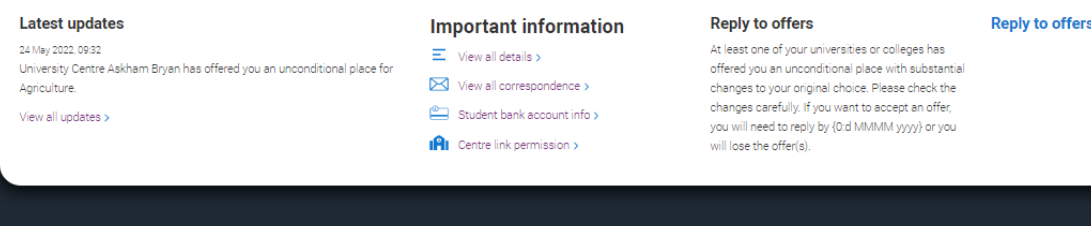

#### Your choices

#### **Offers received**

**Business Management (N200)** 

Location: Main Site Start date: 26 September 2022 Point of entry: 1st year Deferred entry: No Live at home while studying: No

#### **OFFER**

The university or college has offered you a confirmed place with significant changes.

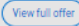

View correspondence

## **Clearing Plus**

### **Clearing Plus: Your matches**

Below are courses which have been matched to you.

These matches are personal to you. Click the 'Interested' button to send your details to the course provider. If they still have spaces, they'll contact you to discuss if you meet their entry requirements, and if there's anything else you need to do.

Not all universities or colleges will contact you, there may be a delay if you are waiting for results.

#### University or college:

Search for university or college

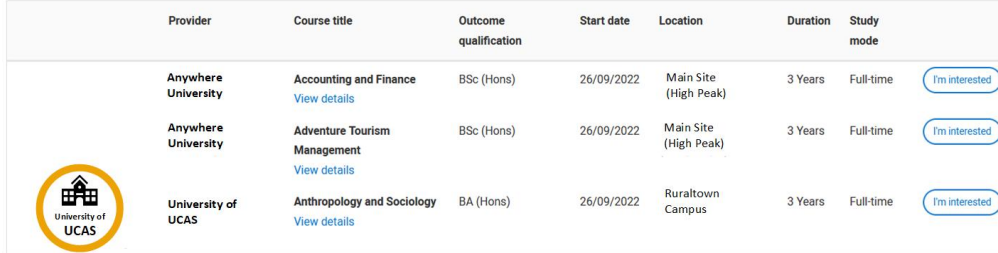

See all Clearing vacancies

- As soon as an applicant becomes unplaced and enters Clearing, the 'see matches' button will be visible on their application status.
- The matches an applicant sees are unique and constantly updated.
- $\blacksquare$  If they express an interest in a course (up to 5 at a time), that university or college can contact them.
- $\mathbb{P}$  Remember, courses in Clearing fill up quickly, and they may not be contacted by a uni or college they have expressed interest in.
	- We'd recommend they also look for courses in Clearing using our **search tool**.

### **Adding a Clearing choice**

LICAS

Eligible applicants can add a Clearing choice from:

- 10:00 on SQA results day\*.
- 15:00 on JCQ results day\*.

\*All timings are UK time

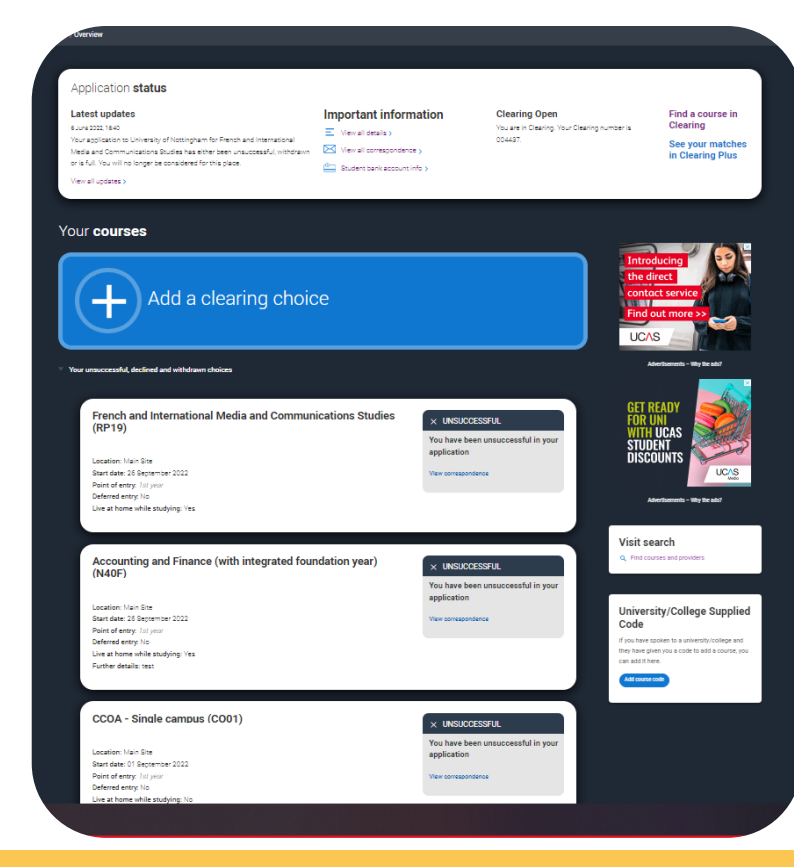

## **Adding a clearing choice (Step 1)**

### Your courses

### Add a clearing choice

Your unsuccessful, declined and withdrawn choices

### To add a Clearing choice you must have permission from the university or college to do so.

Ensure that you have contact the university or college and they have told you to add their courses as a Clearing choice. If you don't do this, your application may be delayed.

Once you've added your Clearing choice, you will not be able to change it until the university or college has made a decision. If you are accepted, you will be firmly committed to that course.

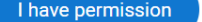

I don't have permission yet

## **Adding a clearing choice (Step 2)**

#### Enter course details

#### University/college name\*

University of UCAS

#### Course<sup>\*</sup>

• Applicants should only add a Clearing choice once they have permission from the university or college.

• They need to fill in the course details by the date the university/college gave them.

### Medicine and Surgery

Course code: MS12

Course details: Ordinary degree

#### Location<sup>\*</sup>

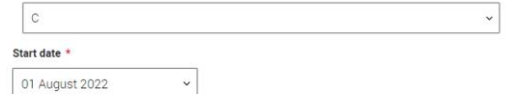

#### Point of entry

This tells the universities and colleges which year of the course you want to start, e.g. point of entry one is the first year of the course. If you wish to start in the first year of the course leave the box blank and you will automatically be considered for the first year. Enter 0 if you intend to take a foundation year - not all universities offer a foundation year so please check before applying.

If you've spoken to your chosen university or college and they are willing to consider your application to start the course after the first year, please enter the relevant number for the year, e.g. second year = 2, third year = 3, etc.

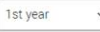

#### Live at home while studying?\*

#### tes ○ No

#### **Further details**

You only need to provide information here if your chosen university or college has asked you to.

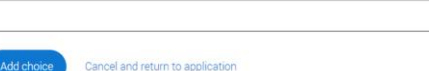

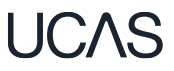

## **Adding a Clearing choice (Step 3)**

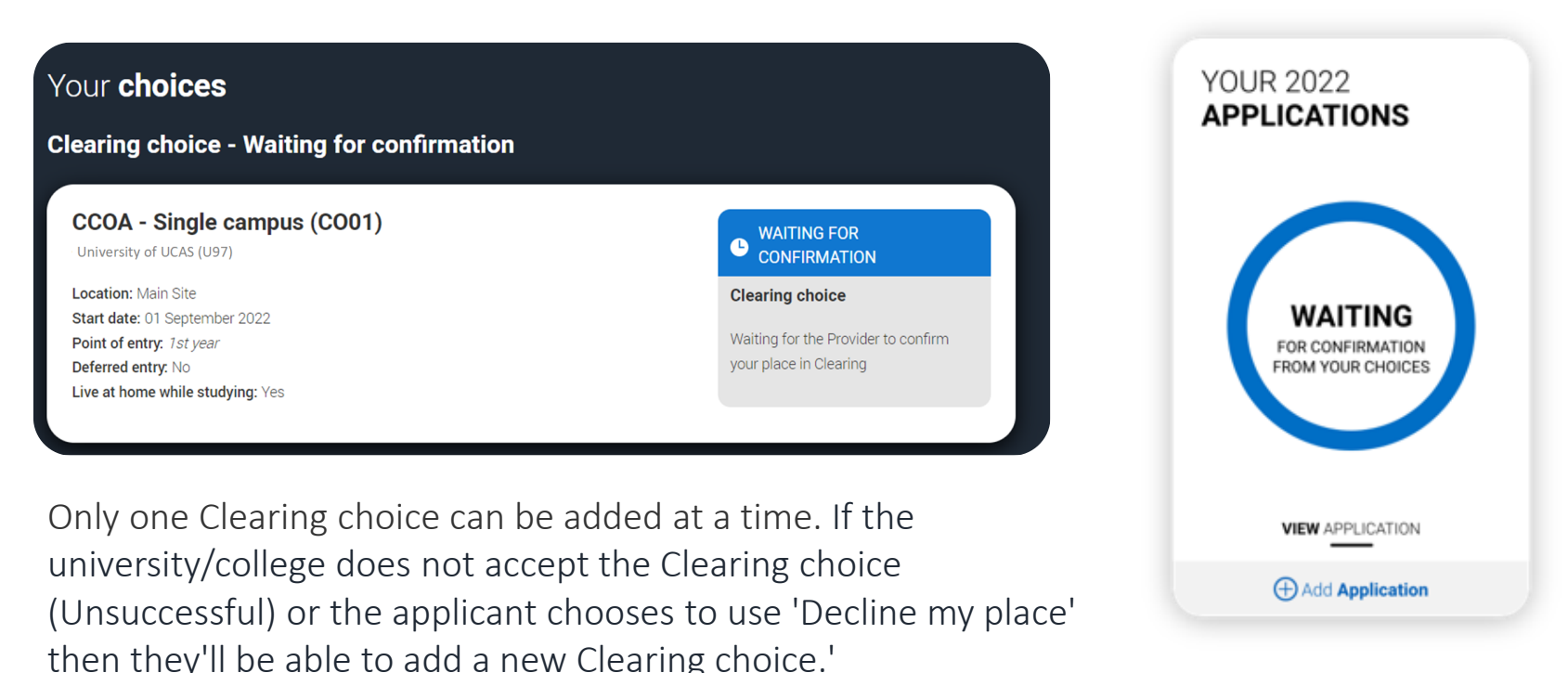

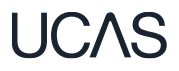

## **University/College Supplied Code**

If the university or college has supplied the applicant with a specific course code for a course available in Clearing, they enter it directly.

This may be the case for competitive courses where vacancies are rare and usually filled quickly.

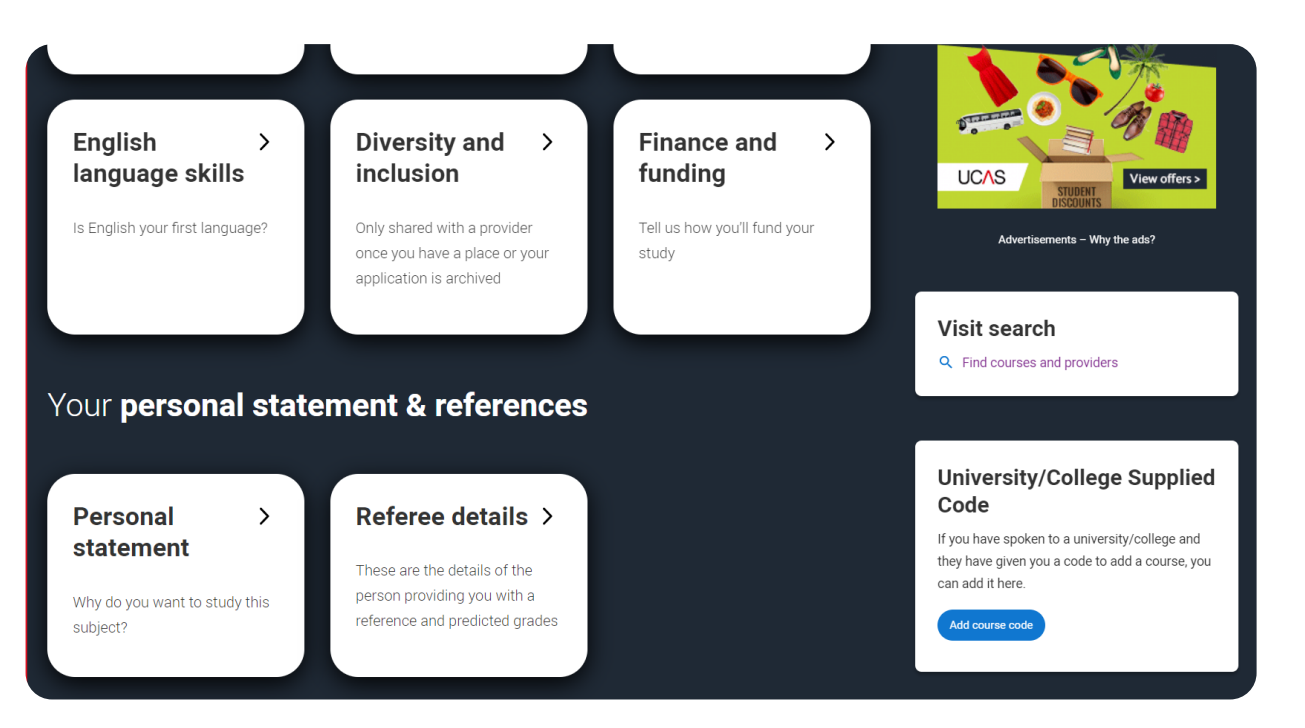

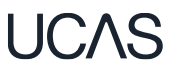

### **University/College Supplied Code**

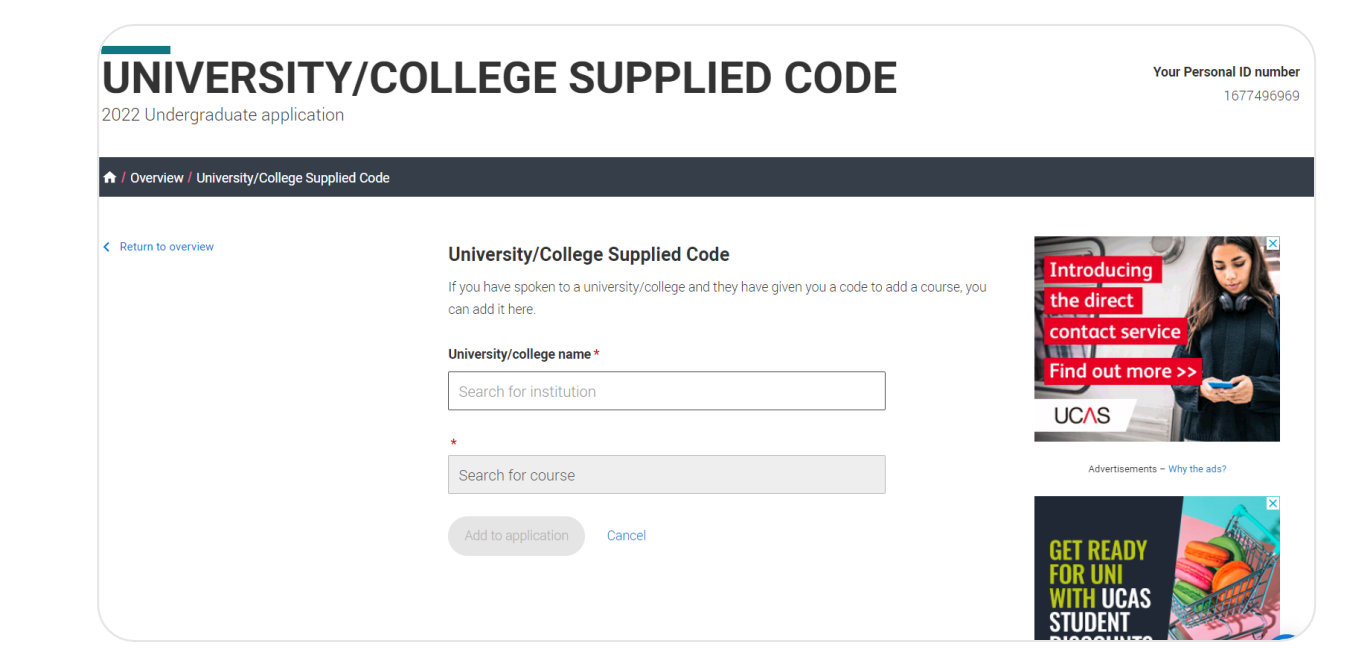

### LICAS

### **Clearing choice**

Applicants don't need to reply to a Clearing offer.

Once the choice has been added, it's up to the university or college to confirm the place.

The confirmation will reflect in their application.

#### Application status **Place confirmed Latest updates Important Information** Congratulations! Your place at funi namel New offer! View all correspondence > You have a new offer from University of UCAS for [Course title] is confirmed. Student bank account info > 圏 Centre link > View all updates >

#### Clearing choice - Offer received

#### CCOA - Single campus (CO01)

University of UCAS (Z97)

**YOUR 2022 APPLICATIONS \*** 

**PLACE** 

**CONFIRMED** 

**VIEW APPLICATION** 

**Location: Main Site** Start date: 01 September 2022 Point of entry: 1st year Deferred entry: No Live at home while studying: Yes  $\mathcal{L}$  CONFIRMED

#### Your place has been confirmed

Congratulations! Your place at The University of UCAS to study CCOA - Single campus is now confirmed.

Decline my place

# **Clearing choice**

#### Clearing choice - Unsuccessful, declined and withdrawn

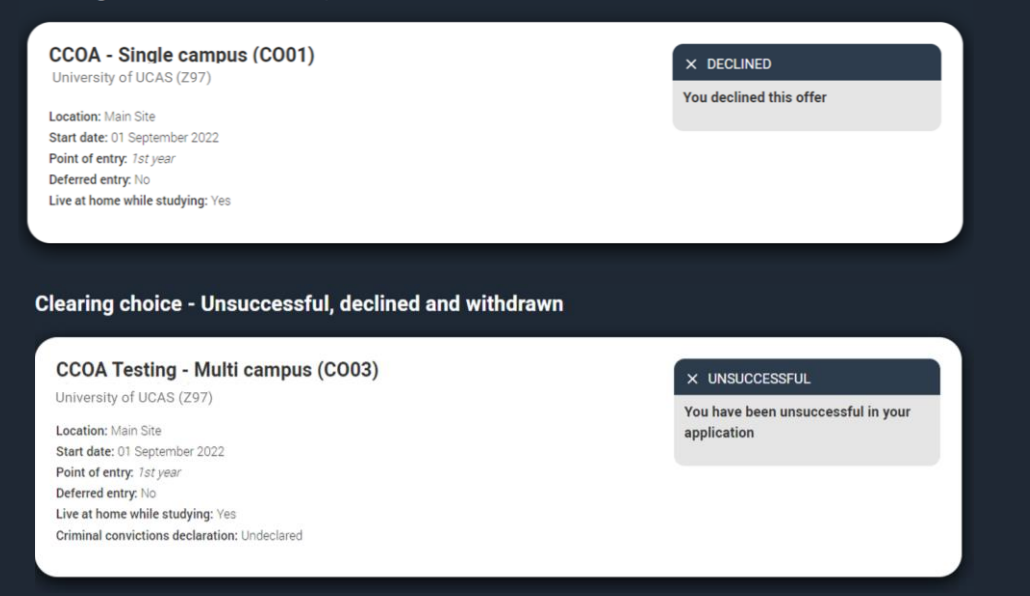

If the university/college does not accept the Clearing choice (Unsuccessful) or the applicant chooses to use 'Decline my place' then they'll be able to add a new Clearing choice.'

### LIC:AS

## **Decline my place (Step 1)**

- From 5 July, if an applicant is holding a firm unconditional place, they can release themselves into Clearing, by using the 'Decline your place' button in the application.
- This is available until 7 September 2022.

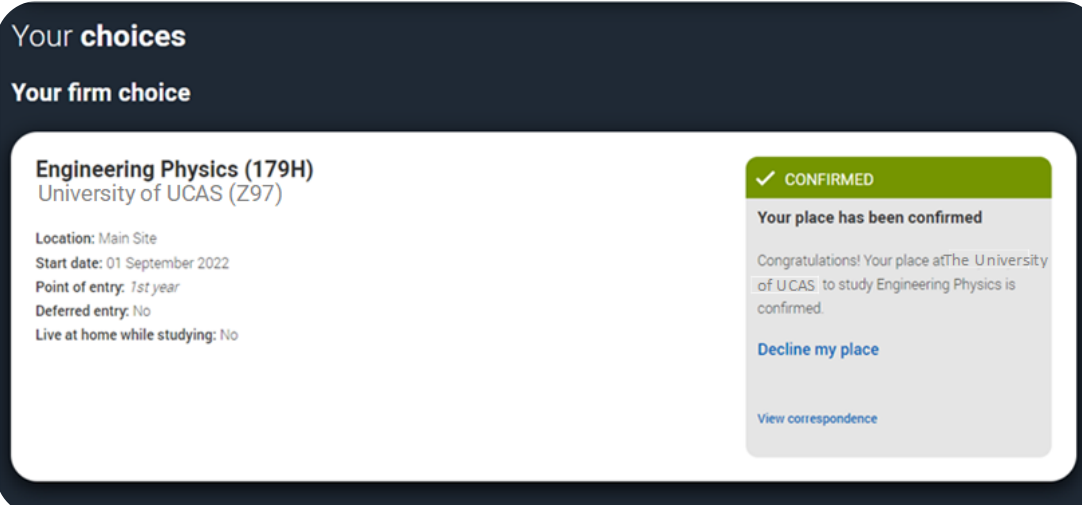

# **Decline my place (Step 2)**

- They should only use this if they no longer wish to take up their place at their confirmed firm choice.
- Using it will mean their place will be declined and their contract with the university or college will be cancelled, including any arrangements made for accommodation or scholarships.
- Students will need to confirm they want to decline their place.

You are about to permanently decline the following firm choice. By doing this you will become unplaced and enter into Clearing

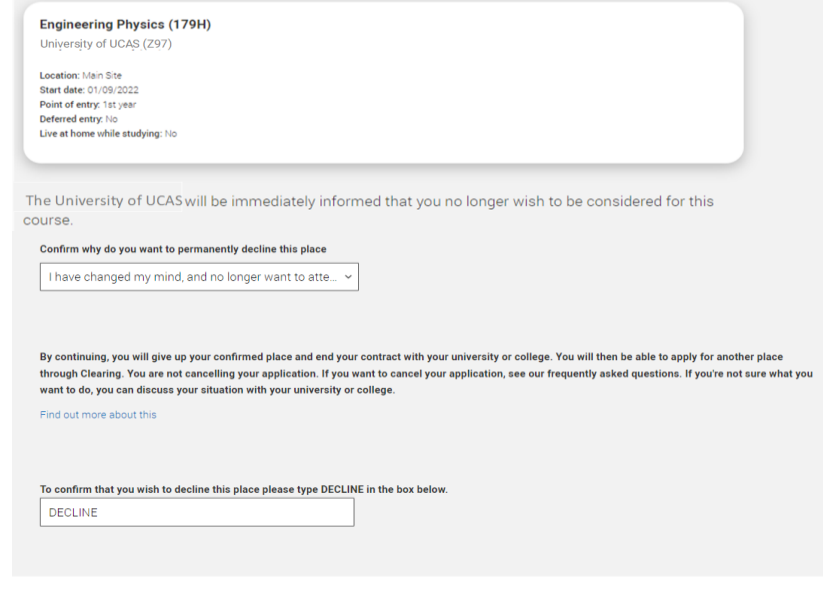

**Decline offer** 

Cance

# **Decline my place (Step 2)**

- They may find the best option isn't to decline their place; other options are available.
- Applicants should never be pressured into making a decision, if they seem unsure, suggest they give UCAS a call to discuss their options.

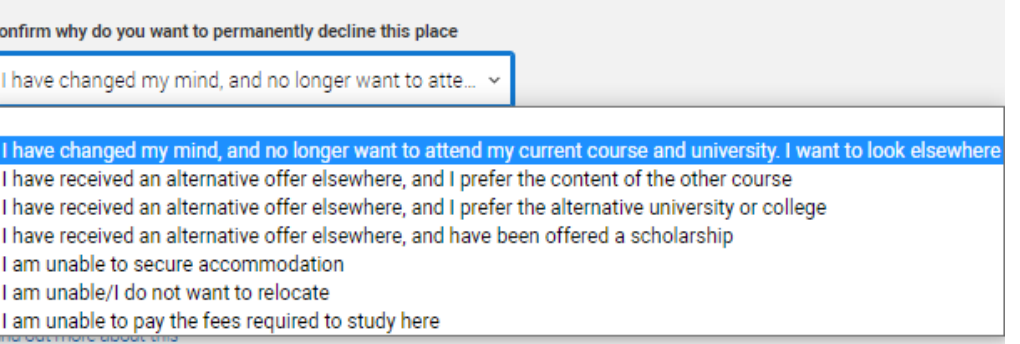

## **Decline my place (Step 3)**

- If an applicant uses 'Decline my place' they will then enter Clearing.
- They will be able to apply for another course through Clearing or view their matches in Clearing Plus.

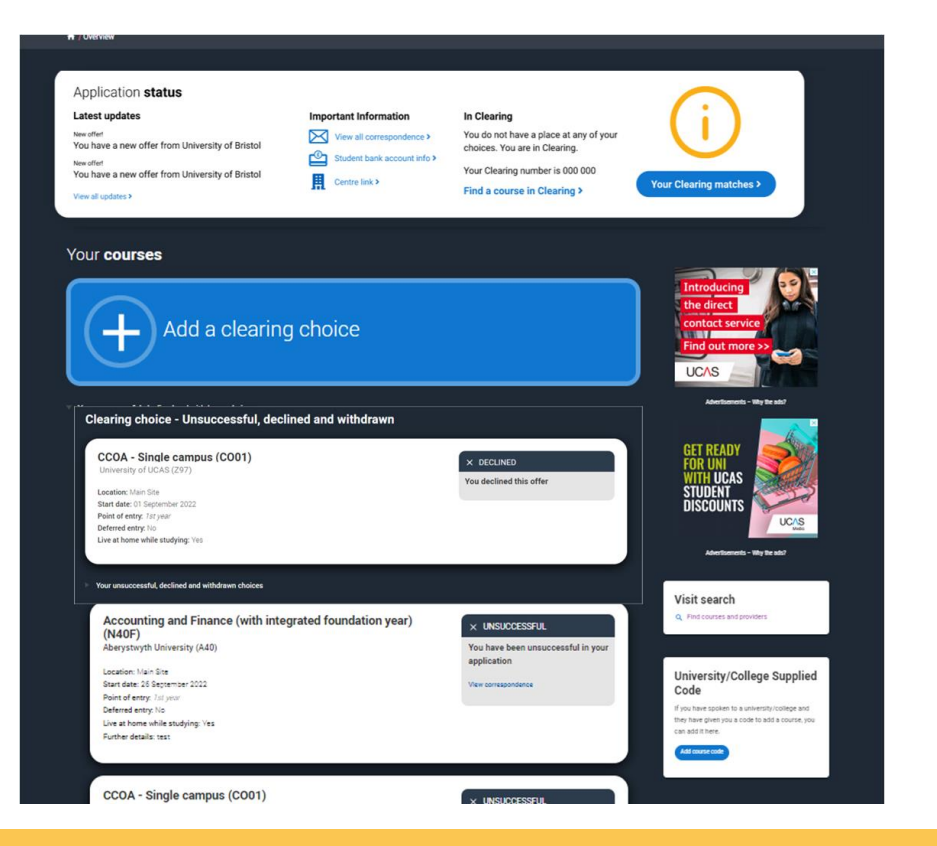

LICAS